www.philips.com/welcome Register your product and get support at …

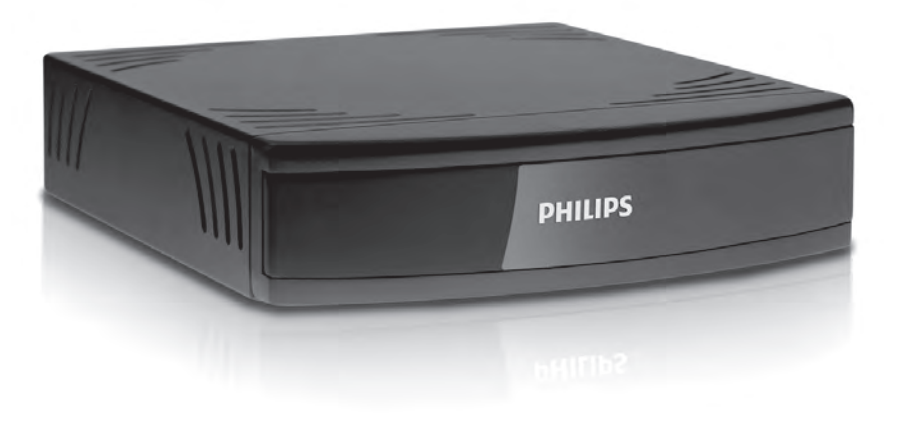

- FR Mode d'emploi DE Benutzerhandbuch EN User manual
- $IT$ Manuale dell'utente
- TR Kullanım kılavuzu

PFS0001

# **PHILIPS**

# Inhaltsverzeichnis

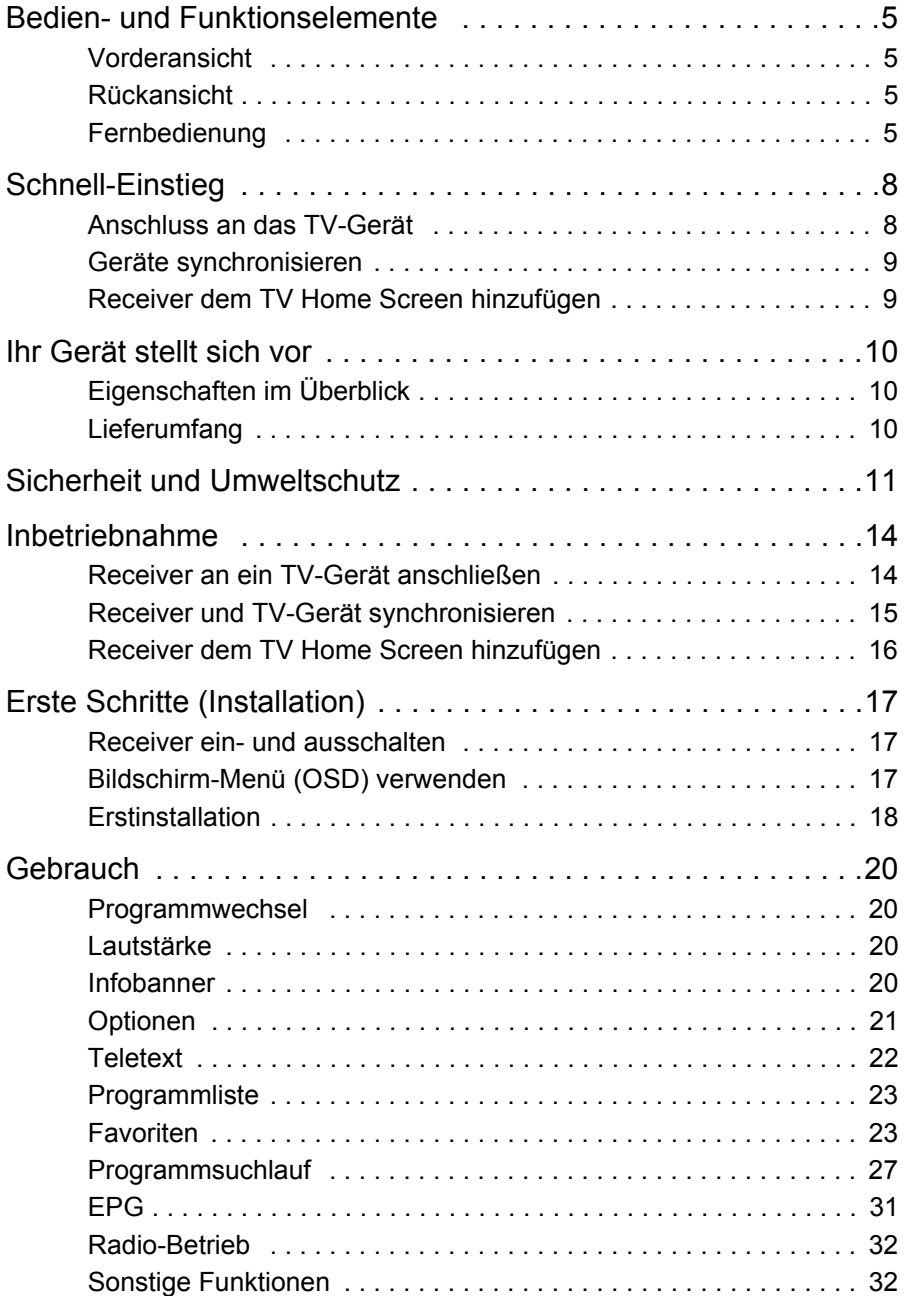

### Inhaltsverzeichnis

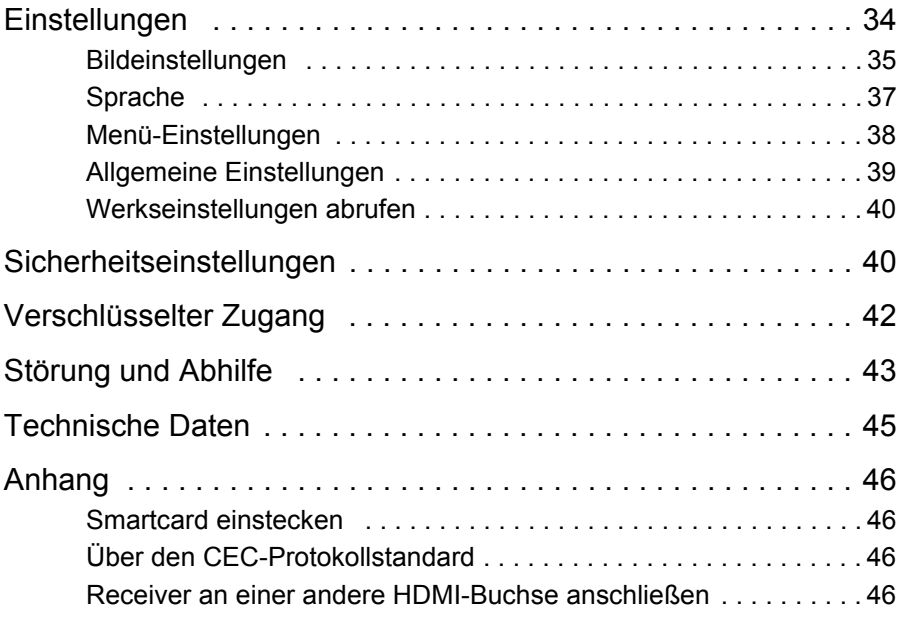

# **Bedien- und Funktionselemente**

### **Vorderansicht**

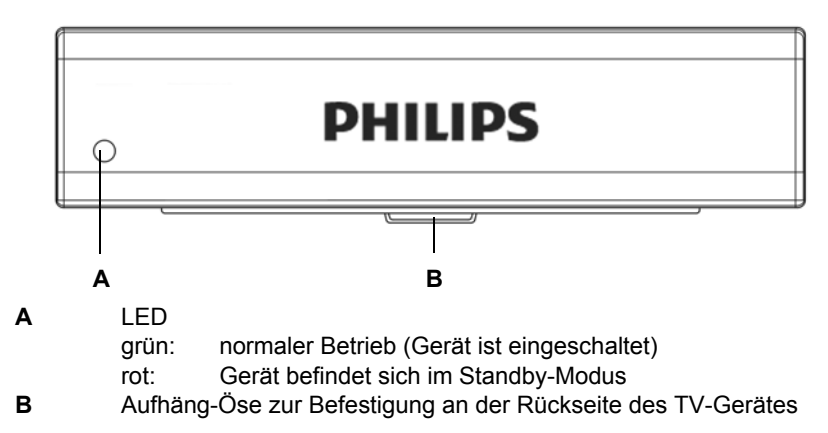

**Rückansicht**

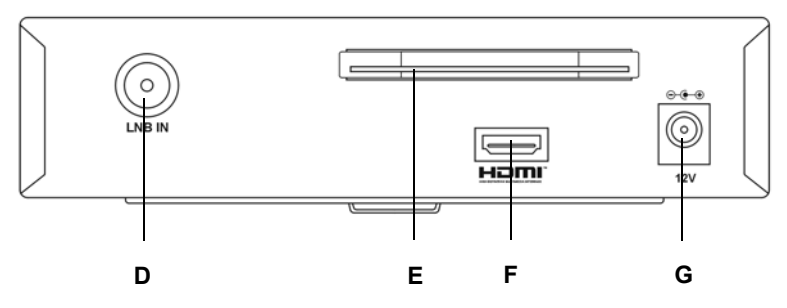

- **D** Eingangsbuchse Satellitenantenne **LNB IN**
- **E** CI-Slot
- **F** Ausgangsbuchse TV **HDMI**
- **G** Stromnetzanschluss **12 V**

#### **Fernbedienung**

**zzoz** Wichtige Informationen

Dieser Satelliten-Receiver ist für die Verwendung mit Philips Flachbild-TV hergestellt. Bitte vergleichen Sie die Liste der Philips TV Typennummern auf der Verpackung, um zu sehen ob ihr Gerät für zur Nutzung mit diesem Produkt geeignet ist.

 Ihr TV-Gerät. wird mit einer dieser beiden Fernbedienungen ausgeliefert. Beide können zur Bedienung genutzt werden.

#### **zzoz** Funktionen

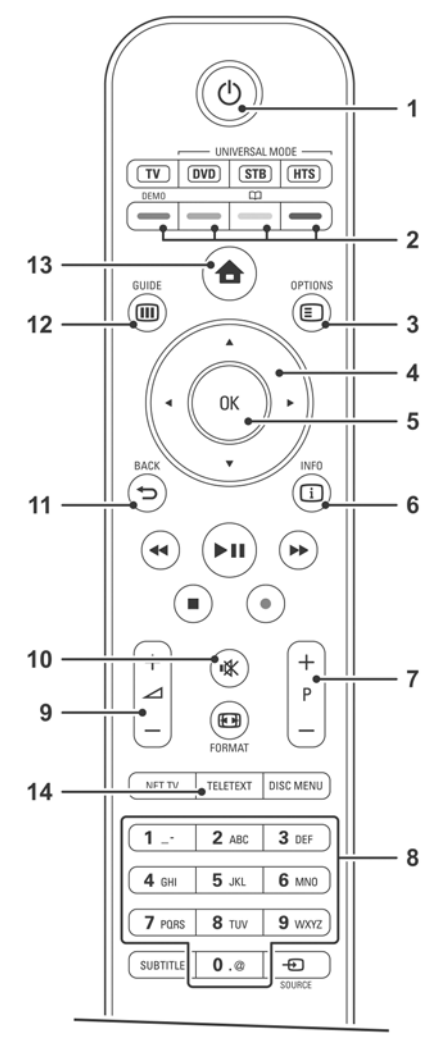

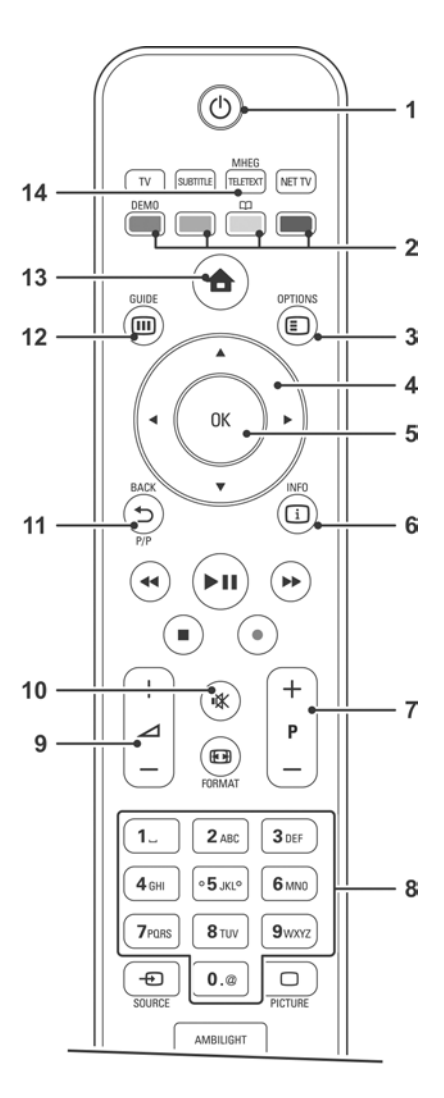

**Deutsch**

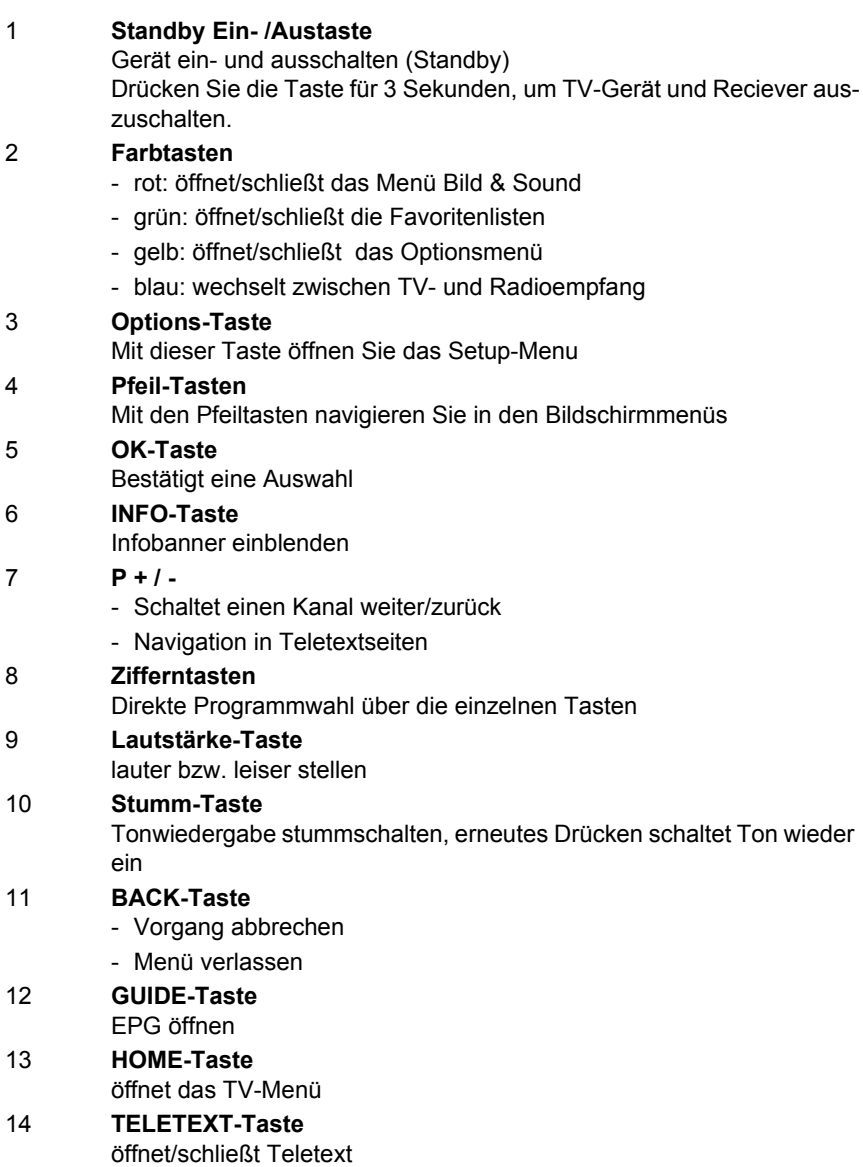

# **Schnell-Einstieg**

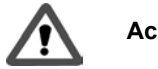

### **Achtung!**

- Beachten Sie die Sicherheitshinweise, siehe Seite 11.
- Ausführliche Beschreibung des Anschlusses und weiterer erforderlicher Arbeitsschritte ab Seite 14.

#### **Anschluss an das TV-Gerät**

- **1.** Satellitenantenne anschließen.
- **2.** HDMI-Verbindung herstellen.
- **3.** Receiver an das Stromnetz anschließen. Danach schaltet sich der Receiver automatisch ein.

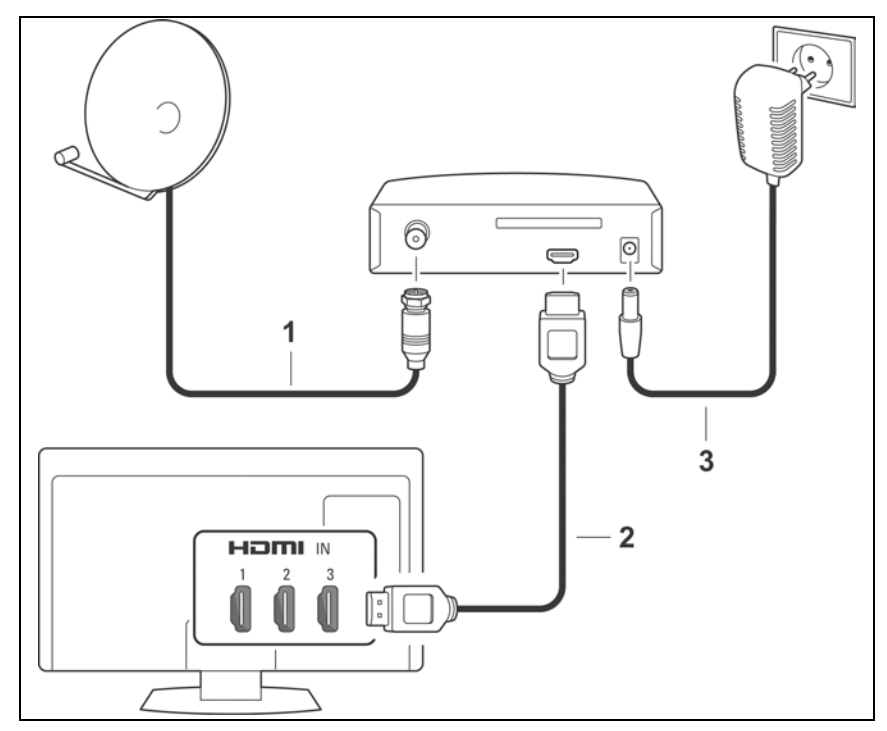

### **Geräte synchronisieren**

Bei der Auslieferung ihres TV-Gerätes ist zur automatischen Synchronisation die Option **EasyLink** eingeschaltet. Falls diese Option ausgeschaltet ist, müssen Sie diese wieder einschalten.

Um den Satelliten-Receiver zu bedienen, muss **EasyLink-Fernbedienung** eingeschaltet sein.

- **1.** Drücken Sie die Taste **HOME**.
- **2.** Wählen Sie **Konfiguration** > **Einstellung** > **Bevorzugte Einstellungen** > **Easy-Link** und wählen Sie **On**.
- **3.** Wählen Sie **EasyLink-Fernbedienung** und wählen Sie **On**.
- **4.** Drücken Sie die Taste **HOME**, um das Menü zu schließen.
- **5.** Wählen Sie **Fernsehen** und drücken Sie **OK**.

#### **Receiver dem TV Home Screen hinzufügen**

- **1.** Drücken Sie die Taste **HOME**.
- **2.** Wählen Sie **Geräte hinzufügen** und drücken Sie **OK**.
- **3.** Drücken Sie **OK**, um zu beginnen.
- **4.** Wählen Sie mit den **Pfeiltasten** das richtige Symbol aus und drücken Sie **OK**.
- **5.** Wählen Sie mit den **Pfeiltasten** den HDMI-Anschluss aus, mit dem Sie den Receiver angeschlossen haben und drücken Sie **OK**.
- **6.** Drücken Sie **OK**, um das Menü zu schließen.
- **7.** Beginnen Sie nun mit der Erstinstallation, siehe Seite 17.

# **Ihr Gerät stellt sich vor**

Mit Ihrem neuen digitalen Satellitenreceiver steht Ihnen nun die ganze Welt des Fernsehens offen - und das in Top-Qualität!

Diese Gebrauchsanleitung hilft Ihnen, die umfangreichen Funktionen und Möglichkeiten Ihres neuen Digital-Receivers optimal zu nutzen.

### **Eigenschaften im Überblick**

- Digitaler Satelliten-Empfang
- Separate Programm-Listen für TV und Radio
- Abo- und Free-TV Unterstützung
- Bis zu 4 Favoritenlisten
- **Einschub für Common Interface Modul**
- Automatischer und manueller Sendersuchlauf
- Schnell-Kanal-Suche
- Frequenzdirekteingabe
- Software-Aktualisierung über Satellit
- Einfach bedienbarer Electronic Programme Guide (EPG)
- Unterstützung des CEC-Protokollstandards über HDMI
- Bildschirmmenü/On-Screen-Display (OSD)
- Inhaltsbezogene Hilfefunktionen
- Einfach bedienbare, grafische Benutzer-Oberfläche
- Sehr kurze Umschaltzeiten
- Teletext-Unterstützung
- Unterstützt 4:3, 4:3 Letterbox und 16:9 Video-Formate
- **MPEG-2 digital und voll DVB kompatibel**
- **MPEG-4 (AVC)**

### **Lieferumfang**

Prüfen Sie nach dem Auspacken den Inhalt auf Vollständigkeit und evtl. Beschädigungen. Zum Lieferumfang gehören:

- Receiver
- Steckernetzteil
- **HDMI-Kabel**
- Halterung für Rückwandmontage
- Gebrauchsanleitung

# **Sicherheit und Umweltschutz**

Bevor Sie den Receiver anschließen und in Betrieb nehmen, beachten Sie folgende Punkte:

- Das Gerät ist für die Nutzung im privaten Bereich ausgelegt.
- Mit dem Gerät dürfen nur die in dieser Gebrauchsanleitung beschriebenen Funktionen ausgeführt werden.
- Bewahren Sie die Gebrauchsanleitung möglichst griffbereit in der Nähe des Gerätes auf.
- Wenn Sie das Gerät an andere Personen weitergeben, geben Sie bitte auch diese Gebrauchsanleitung mit.

### **Gefahr für Kinder**

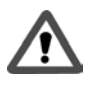

- Lassen Sie Kinder mit diesem Gerät nie unbeaufsichtigt. Kinder unterschätzen die Gefahr beim Umgang mit Elektrogeräten.
- Halten Sie Kinder vom Verpackungsmaterial fern. Bei Verschlucken besteht Erstickungsgefahr.

### **Gefahr durch Elektrizität**

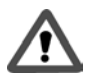

- Im Inneren des Geräts gibt es gefährliche Spannungen. Niemals das Gehäuse öffnen oder durch die Belüftungsöffnungen Gegenstände einführen.
- Das Gerät darf nicht Tropf- oder Spritzwasser ausgesetzt werden. Verhindern Sie, dass Flüssigkeit in das Gerät gelangt. Notfalls sofort den Netzstecker ziehen.
- Stellen Sie keine mit Flüssigkeiten gefüllten Behältnisse wie Vasen oder Kaffeebecher auf das Gerät.
- Das Gerät darf nicht in Feuchträumen (z. B. Badezimmer) oder Räumen mit starkem Staubanfall verwendet werden.
- Schließen Sie das Steckernetzteil des Geräts nur an eine vorschriftsmäßig installierte 230 V Steckdose an, die entsprechend abgesichert ist.
- Die Steckdose muss gut zugänglich sein, damit Sie im Bedarfsfall den Netzstecker sofort ziehen können.
- Achten Sie darauf, dass die Anschlussleitungen nicht geklemmt oder gequetscht werden.

- Nehmen Sie das Gerät nicht in Betrieb, wenn Gerät oder Anschlussleitungen sichtbare Schäden aufweisen oder das Gerät heruntergefallen ist.
- Beim Auftreten einer offensichtlichen Störung (z. B. Qualm o. ä.) während des Betriebes sofort das Steckernetzteil aus der Steckdose ziehen. Dabei immer am Stecker und niemals am Kabel anfassen.
- Steckdosen und Verlängerungskabel dürfen nicht überlastet werden, sonst besteht Brandgefahr! Fragen Sie beim Erwerb nach der maximalen zulässigen Stromaufnahme.
- Um das Gerät vollständig von der Stromversorgung zu trennen, muss das Steckernetzteil aus der Steckdose gezogen werden.
- Lassen Sie Reparaturen oder Einstellungen an Ihrem Receiver nur von qualifiziertem Fachpersonal ausführen. Der Hersteller haftet nicht für Unfälle des Anwenders am geöffneten Gerät. Eine Fehlbeschaltung der Anschlüsse kann zu Betriebsstörungen oder zu Defekten am Gerät führen.
- Nehmen Sie keine Änderungen am Gerät vor.
- Verwenden Sie nur mitgelieferte Kabel und Steckernetzteile.
- Bei einem Gewitter können am Stromnetz angeschlossene Geräte Schaden nehmen. Ziehen Sie deshalb bei Gewitter immer das Steckernetzteil aus der Steckdose.
- Bei längerem Nichtgebrauch trennen Sie den Receiver von Netzteil und Satellitenanschluss. Dies gilt auch für Geräte, die mit dem Receiver verbunden sind.

### **Gefahr von Verletzungen durch andere Ursachen**

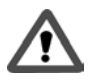

- Bei ausgelaufenen Batterien Kontakt mit Haut, Augen und Schleimhäuten vermeiden. Bei Kontakt mit Batteriesäure die betroffenen Stellen sofort mit reichlich klarem Wasser spülen und umgehend einen Arzt aufsuchen.
- Batterien dürfen nicht ins Feuer geworfen, auseinander genommen oder kurzgeschlossen werden.
- Achten Sie darauf, dass die Anschlussleitungen nicht zur Stolperfalle werden.

### **Hinweise zum Aufstellungsort**

- Setzen Sie dieses Gerät keiner extremen Temperatur aus. Daher:
	- direkte Sonneneinstrahlung und Heizungswärme vermeiden;
	- nach oben und zu den Seiten ca. 40 cm Mindestabstand freilassen.
	- Gerät auf keinen Fall mit Zeitschriften, Tischdecken o. ä. ab- oder zudecken. Die Hitze darf sich nicht im Gerät stauen! Ansonsten kann die Hitze das Gerät beschädigen und es besteht Brandgefahr!
- Das Gerät darf nicht in unmittelbarer Nähe von entflammbarem Material (z. B. Vorhänge, brennbare Flüssigkeiten etc.) aufgestellt werden.

### **Sonstige Hinweise**

- Offene Brandquellen, wie z. B. brennende Kerzen, nicht auf das Gerät stellen.
- Das Öffnen des Gerätes führt zu Garantieverlust.
- Im Gerät kann sich Kondenswasser bilden, z. B. wenn das Gerät von einer kalten in eine warme Umgebung kommt. Warten Sie in einem solchen Falle ca. eine Stunde, bevor Sie den Receiver in Betrieb nehmen. Nach Ablauf dieser Zeit ist in der Regel die Kondensflüssigkeit verdunstet.
- An der Unterseite des Gerätes befinden sich Gerätefüße. Da die Möbeloberflächen aus den verschiedensten Materialien bestehen und mit den unterschiedlichsten Pflegemitteln behandelt werden, kann es nicht völlig ausgeschlossen werden, dass manche dieser Stoffe Bestandteile enthalten, die die Gerätefüße angreifen und aufweichen. Legen Sie ggf. eine rutschfeste Unterlage unter die Gerätefüße.

### **Gerät entsorgen**

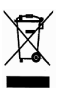

 Sollte das Gerät nicht mehr benutzt werden können, fragen Sie den zuständigen Müllbeseitigungsverband nach den notwendigen Maßnahmen zur Entsorgung. Das Gerät darf nicht über den normalen Hausmüll entsorgt werden.

# **Inbetriebnahme**

### **Receiver an ein TV-Gerät anschließen**

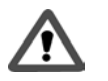

#### **Achtung!**

- Achten Sie darauf, dass alle Geräte ausgeschaltet sind, bevor Sie sie anschließen.
- Stecken Sie das Steckernetzteil erst ganz am Schluss, wenn alle anderen Anschlüsse hergestellt sind, in die Netzsteckdose. Sie vermeiden dadurch mögliche Schäden.
- Beachten Sie die Bedienungsanleitungen der anderen Geräte.
- Der Anschluss weiterer Geräte an den Satelliten-Receiver, z. B. einer Audio-Anlage, ist nicht möglich.

#### **zzoz** Anschluss-Schema

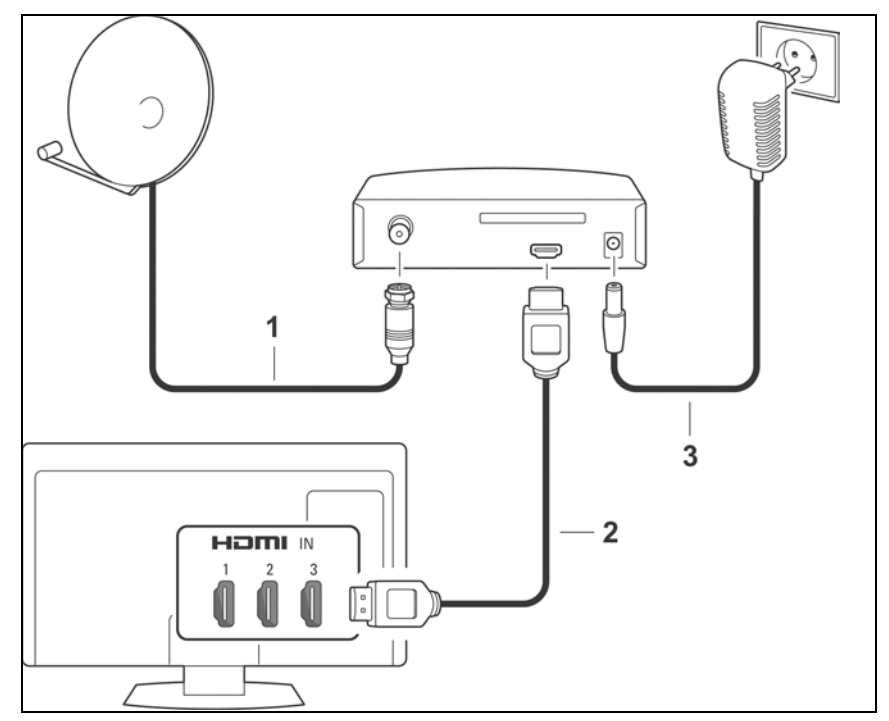

Bedienung

#### zzz **Arbeitsschritte:**

- **1. Satellitenanschluss**
- ▶ Verbinden Sie das Satelliten-Antennenkabel mit der Antennen-Eingangsbuchse **LNB IN** des Receivers.

**2. HDMI-Anschluss**

- ▶ Verbinden Sie mit einem HDMI-Kabel die Buchse **HDMI** des Receivers mit einer HDMI-Eingangsbuchse des TV-Gerätes.
	- **3. Anschluss an das Stromnetz**

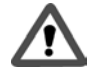

### **Achtung!**

Schließen Sie das Gerät nur an eine vorschriftsmäßig installierte 230 V ~ 50 Hz Steckdose an. Schalten Sie das Gerät erst ein, nachdem alle anderen Verbindungen hergestellt sind.

Verbinden Sie Receiver und Netzsteckdose mit dem Steckernetzteil.

- **1.** Stecken Sie als erstes das Netzkabel in die Buchse **12 V** des Receivers an.
- **2.** Stecken Sie das Steckernetzteil in eine Steckdose.

Sobald Sie das Steckernetzteil des Receivers in eine Steckdose gesteckt haben, schaltet sich der Receiver automatisch ein.

- **3.** Schalten Sie das TV-Gerät ein.
- **4.** Synchronisieren Sie Receiver und TV-Gerät, siehe nächster Abschnitt.

#### **Receiver und TV-Gerät synchronisieren**

Bei der Auslieferung ihres TV-Gerätes ist zur automatischen Synchronisation die Option **EasyLink** eingeschaltet. Falls diese Option ausgeschaltet ist, müssen Sie diese wieder einschalten.

Um den Satelliten-Receiver zu bedienen, muss **EasyLink-Fernbedienung** eingeschaltet sein.

- **1.** Drücken Sie die Taste **HOME**.
- **2.** Wählen Sie **Konfiguration** > **Einstellung** > **Bevorzugte Einstellungen** > **Easy-Link** und wählen Sie **On**.
- **3.** Wählen Sie **EasyLink-Fernbedienung** und wählen Sie **On**.
- **4.** Drücken Sie die Taste **HOME**, um das Menü zu schließen.
- **5.** Wählen Sie **Fernsehen** und drücken Sie **OK**.

### **Receiver dem TV Home Screen hinzufügen**

- **1.** Drücken Sie die Taste **HOME**.
- **2.** Wählen Sie **Geräte hinzufügen** und drücken Sie **OK**.
- **3.** Drücken Sie **OK**, um zu beginnen.
- **4.** Wählen Sie mit den **Pfeiltasten** das richtige Symbol aus und drücken Sie **OK**.
- **5.** Wählen Sie mit den **Pfeiltasten** den HDMI-Anschluss aus, mit dem Sie den Receiver angeschlossen haben und drücken Sie **OK**.
- **6.** Drücken Sie **OK**, um das Menü zu schließen.
- **7.** Beginnen Sie nun mit der Erstinstallation, siehe Seite 17.

# **Erste Schritte (Installation)**

#### **Receiver ein- und ausschalten**

- **1.** Schalten Sie das angeschlossene TV-Gerät ein.
- **2.** Drücken Sie die Taste **HOME**, um das HOME-Menü zu öffnen. Wählen Sie das Symbol für den Satelliten-Recieverund drücken Sie **OK**.
- **3.** Wenn Sie das TV-Gerät in Standby schalten, schaltet sich der Receiver wenige Sekunden später ebenfalls in Standby.
- **4.** Wenn Sie das TV-Gerät in Standby schalten während Sie mit dem Satellitenreciever Programme verfolgt haben, schaltet sich der Receiver wieder 'on-screen' sobald Sie das TV-Gerät anschalten. Sie müssen den Receiver nicht über das HOME-Menü zuschalten.

### **Bildschirm-Menü (OSD) verwenden**

Das Bildschirm-Menü (nachfolgend als OSD = On-Screen-Display bezeichnet) ermöglicht es Ihnen, mit der Fernbedienung Einstellungen am Gerät vorzunehmen.

▶▶ **Hinweis:** Beachten Sie auch die auf dem Bildschirm angezeigten Info- und Hilfetexte.

So bedienen Sie das On-Screen-Display:

- Um im OSD zu navigieren und Menüpunkte auszuwählen, drücken Sie die Pfeil-Tasten  $\hat{U} \oplus \hat{U} \oplus \hat{U}$  auf Ihrer Fernbedienung. Der ausgewählte Menüpunkt wird farbig hervorgehoben.
- Um eine Auswahl zu bestätigen, drücken Sie **OK**. Der ausgewählte Menüpunkt wird aufgerufen oder ausgeführt.
- Um ein OSD auszublenden oder ein aufgerufenes Menü wieder zu verlassen, drücken Sie die **BACK**-Taste.
- Die **rote**, die **grüne**, die **gelbe** und die **blaue** Farb-Taste auf der Fernbedienung haben unterschiedliche Funktionen. Diese sind abhängig von dem Menü, in dem Sie sich befinden.
- Ist ein Farbtasten-Symbol im OSD rot, grün, gelb oder blau dargestellt, wird die entsprechende Funktion durch Druck auf die gleichfarbige Taste der Fernbedienung ausgelöst.
- Am unteren Bildschirmrand werden bei jedem OSD Hinweise eingeblendet, mit welchen Tasten Sie Einstellungen im angezeigten Menü vornehmen können.

### **Erstinstallation**

Sobald der Receiver zum ersten Mal eingeschaltet wird, erhalten Sie das Erstinstallations-Fenster angezeigt.

**1.** Drücken Sie **OK** zur Bestätigung. Das Erstinstallationsfenster erscheint.

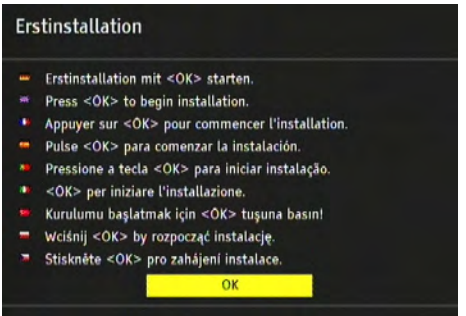

**2.** Wählen Sie mit den Pfeil-Tasten die gewünschte Menü-Sprache und bestätigen Sie mit **OK**.

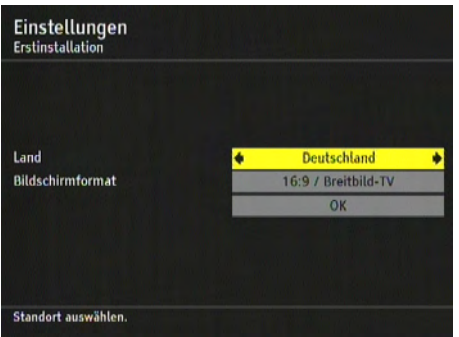

- **3.** Wählen Sie mit den Pfeil-Tasten das Land aus, in dem Sie sich befinden und wählen Sie das Bildschirmformat des TV-Gerätes.
- **4.** Markieren Sie anschließend die untere OK-Fläche im Fenster und drücken Sie **OK**.
- **EXX Hinweis:** Die gezeigten Standardeinstellungen können Sie in der Regel immer übernehmen. Die Einstellungen können auch später jederzeit geändert werden, siehe ab Seite 34.
	- **5.** Wählen Sie die für Ihr Satelliten-System richtigen LNB-Einstellungen.
- ▶▶ Hinweis: Ausführliche Informationen zu den LNB-Einstellungen finden Sie ab Seite 28. Wenn Sie, wie die meisten Satelliten-Nutzer, nur über eine Satellitenantenne verfügen die auf Astra 1 (19,2°) ausgerichtet ist, müssen Sie keinerlei Veränderungen an den Standardeinstellungen vornehmen.

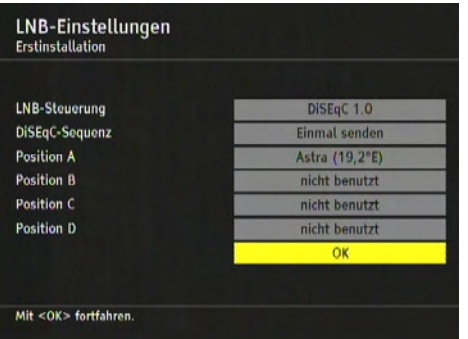

**6.** Markieren Sie **OK** und drücken Sie **OK**.

Sie erhalten das Fenster **Automatischer Suchlauf** angezeigt.

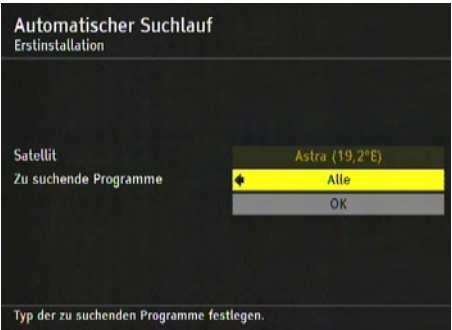

- **7.** Wählen Sie aus, welche Programme gesucht werden sollen: **Alle**, **Nur verschlüsselte** oder **Nur frei empfangbare**.
- **8.** Markieren Sie **OK** und drücken Sie **OK**.

Anschließend wird der Suchlauf gestartet. Das Bildschirmfenster informiert Sie dabei über den Fortgang des Programmsuchlaufs.

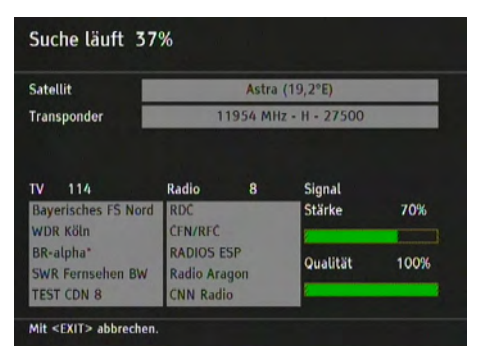

**▶▶ Hinweis:** Durch Drücken der BACK-Taste können Sie den Suchlauf jederzeit abbrechen.

Sobald die Suche abgeschlossen ist, erhalten Sie eine entsprechende Meldung angezeigt.

- **9.** Drücken Sie **OK**-Taste, um die Erstinstallation zu beenden.
- **10.** Drücken Sie erneut die **OK**-Taste, um die Programm-Wiedergabe zu starten. Willkommen in der digitalen Fernsehwelt !

Nach der Erstinstallation startet der Receiver mit dem ersten frei empfangbaren Programm, das in der Programmliste eingetragen ist.

# **Gebrauch**

#### **Programmwechsel**

Sie können das Programm auf mehrere Arten wechseln:

- Durch Drücken der **P +** / **-** Taste.
- Durch Drücken der entsprechenden Zifferntasten, z. B. "1" und "2", um den Programmplatz "0012" auszuwählen.
- Indem Sie das Programm direkt über die Programmliste auswählen, siehe Seite 23.

#### **Lautstärke**

■ Mit der Taste Volume + / - können Sie die Lautstärke erhöhen/verringern Die jeweils eingestellte Lautstärke wird einige Sekunden lang in Form eines Balkens angezeigt.

 Durch Drücken der Stummschalt-Taste können Sie den Ton ausschalten. Erneutes Drücken stellt die vorherige Lautstärke wieder her.

#### **Infobanner**

Bei jedem Programmwechsel erhalten Sie automatisch das Infobanner angezeigt.

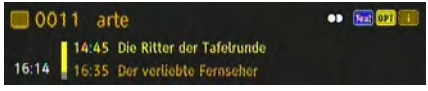

**1.** Drücken Sie die **INFO**-Taste, um das Banner ohne Programmwechsel aufzurufen. Das Infobanner zeigt die gewählte Programmplatznummer und den Sender an. Außerdem wird am linken Rand des Infobanners die Uhrzeit angezeigt. Der Anzeigebalken rechts neben der Uhrzeit gibt grafisch die bereits verstrichene Dauer der Sendung an.

In der unteren Menüzeile wird die aktuelle und die nachfolgende Sendung mit Sendezeit angezeigt. Nach einigen Sekunden wird das Infobanner automatisch wieder ausgeblendet.

XX **Hinweis:** Die Einblenddauer des Infobanners können Sie selbst bestimmen bzw. das automatische Einblenden ganz unterbinden, siehe Seite 38.

Während das Infobanner am unteren Bildschirmrand eingeblendet ist, können Sie durch erneutes Drücken der **INFO**-Taste das erweiterte Infobanner aufrufen. Im erweiterten Infobanner werden nähere Details zur aktuellen Sendung angezeigt.

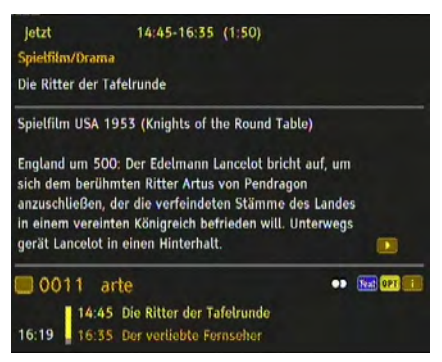

Beachten Sie:

- Wenn der Text umfangreicher ist, wird er auf mehrere Seiten verteilt. Durch wiederholtes Drücken der **OK**-Taste blättern Sie durch die Seiten (Pfeil-Taste  $\hat{u}$  und  $\hat{\psi}$  funktioniert auch).
- Wenn Sie die **INFO** oder die Pfeil-Taste  $\Rightarrow$  drücken, erhalten Sie Informationen zur nächsten Sendung angezeigt. Durch Drücken der Pfeil-Taste ⇔ gelangen Sie wieder zu den Informationen der aktuell laufenden Sendung.
- **2.** Drücken Sie die **BACK**-Taste, um das Infobanner zu schließen.

#### **Optionen**

Einige Sender stellen mehrere Kameraperspektiven, Tonspuren und/oder Teletext zur Auswahl.

Stehen bei einem Programm eine oder mehrere dieser Optionen zur Verfügung, wird beim Aufrufen des Programms in der rechten Ecke **OPT** angezeigt.

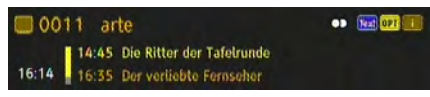

Das bedeutet, dass entweder eine Bild-, eine Ton- oder eine Teletextauswahl oder mehrere Auswahlmöglichkeiten zugleich zur Verfügung stehen.

#### Beispiel: Tonauswahl

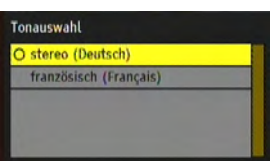

So nutzen Sie die Optionen:

- **1.** Rufen Sie das gewünschte Programm auf.
- **2.** Drücken Sie die gelbe Farb-Taste (= OPT-Taste).
- **3.** Wählen Sie mit den Pfeil-Tasten  $\hat{U} \oplus \hat{\phi}$  die gewünschte Option aus und drücken Sie **OK**. Die gewählte Option wird aufgerufen und das Optionen-Fenster geschlossen.
- ► **Hinweis:** Es ist möglich, dass z. B. Bild- und Tonauswahl zur Verfügung stehen. In diesem Fall müssen Sie die gelbe Farb-Taste mehrmals drücken, um die gewünschte Option auszuwählen.

### **Teletext**

- **1.** Drücken Sie die **TELETEXT**-Taste, um den Teletext aufzurufen.
	- Durch Drücken der Farb-Tasten gelangen Sie jeweils zu dem im Teletext entsprechend markierten Bereich.
	- Über die Ziffern-Tasten können Sie gezielt zu einer bestimmten Seite springen.
	- Mit den Pfeil-Tasten (und ) springen Sie jeweils zur nächsten bzw. zur vorigen Seite.
	- Mit den Tasten **P +** und **P** springen Sie jeweils 100 Seiten vor bzw. 100 Seiten zurück, bezogen auf den nächsten vollen Hunderterwert, z. B. 462 > 400 > 300 etc.
	- Über die **INFO**-Taste springen Sie direkt zur Seite 100, über die **GUIDE**-Taste zur Seite 300.
	- Verfügen Seiten über Unterseiten, können diese durch Drücken der roten bzw. grünen Farb-Taste direkt aufgerufen werden.
	- Das automatische Weiterblättern einer Unterseite (z. B. Seite 3/6) wird unterbrochen, wenn Sie die gelbe Farb-Taste drücken.
	- Mit den Pfeil-Tasten  $\blacktriangle$  und  $\blacktriangledown$  können Sie auf Inhaltsseiten (das sind z. B. immer die Seiten 100, 200 etc.), ein Thema markieren und durch Drücken der **OK**-Taste direkt dort hinspringen.
	- Durch mehrfaches Drücken der **TELETEXT**-Taste, wird der Teletext transparent über das Fernsehbild gelegt. Durch nochmaliges Betätigen der **TELE-TEXT**-Taste wird der Teletext ausgeblendet.
- **2.** Blenden Sie den Teletext direkt aus, indem Sie die **BACK**-Taste drücken.

**Deutsch**

### **Programmliste**

**1.** Drücken Sie während der normalen Fernsehwiedergabe die **OK**-Taste, um die Programmliste aufzurufen.

In dieser Liste sind alle TV-Sender aufgeführt, die das Gerät beim Sendersuchlauf gefunden und gespeichert hat.

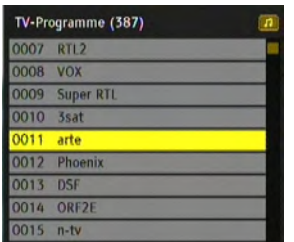

Beachten Sie:

- Wenn Sie die **grüne** Farbtaste (Favoriten) bei geöffneter Programmliste drücken, erhalten Sie nacheinander die weiteren Favoritenlisten angezeigt (wenn Favoriten eingefügt wurden). Diese individuelle Programmlisten beinhalten nur die Programme, die Sie "favorisiert" haben. Weitere Informationen hierzu, siehe Seite 23.
- Wird neben einem Sendernamen ein Schlüsselsymbol angezeigt, wird der Sender verschlüsselt ausgestrahlt und Sie benötigen eine entsprechende Smartcard, um ihn anschauen zu können.
- Durch Drücken der **blauen** Farbtaste erhalten Sie die Liste aller Radioprogramme angezeigt, die beim Suchlauf gefunden wurden.
- **2.** Nutzen Sie die Pfeil-Tasten  $\hat{U} \oplus \hat{\varphi}$ , um in der Liste das gewünschte Programm auszuwählen.
	- Mit den Pfeil-Tasten  $\hat{U}$  oder  $\hat{U}$  markieren Sie den nächsten oder den vorigen Sender in der Liste.
	- Mit den Pfeil-Tasten  $\Leftrightarrow$  oder  $\Leftrightarrow$  springen Sie acht Plätze in der Programmliste vor oder acht zurück.
- **3.** Drücken Sie **OK**, nachdem Sie den gewünschten Sender ausgewählt haben.

### **Favoriten**

**exage Favoritenliste(n) anlegen** 

Mit dem Receiver können Sie bis zu vier Favoritenlisten anlegen. Favoritenlisten sind Listen, deren Inhalt Sie selbst bestimmen können. Es werden also nur die Programme angezeigt, die Sie auch wirklich sehen möchten.

Sie können z. B. eine Favoritenliste für Sport, eine für Unterhaltung und eine für politische Sendungen anlegen. Oder jedes Familienmitglied erhält eine "eigene" Favoritenliste.

Beachten Sie:

- Alle Favoritenlisten werden auf die gleiche Art und Weise angelegt.
- Auch für Radio-Programme können Sie bis zu vier Favoritenlisten verwalten. Weitere Informationen zum Thema "Radio", siehe Seite 32.
- **1.** Drücken Sie die Taste **OPTIONS** und wählen Sie das Menü **Geräte**. Drücken Sie **OK**.
- **2.** Wählen Sie mit den Pfeil-Tasten  $\hat{v}$  oder  $\theta$  den Menüpunkt **Programme sortieren** und drücken Sie **OK**.

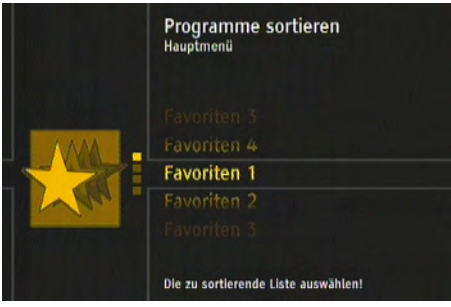

**3.** Markieren Sie einen der Favoriten-Einträge, z. B. **Favoriten 1** und drücken Sie **OK**.

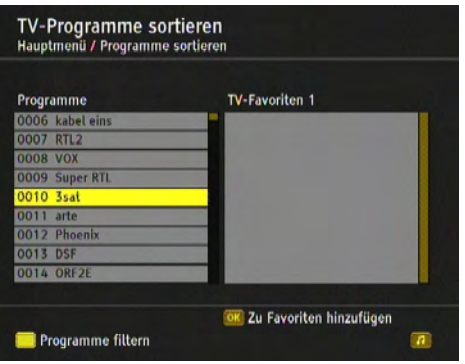

- **EXX Hinweis: Bei sehr umfangreichen Programmlisten können Sie über die Filter-**Funktion die angezeigte Liste übersichtlicher gestalten. Drücken Sie dazu die gelbe Farb-Taste. Weitere Informationen über die Filter-Funktion, siehe Seite 26.
	- **4.** Wählen Sie mit den Pfeil-Tasten  $\hat{u}$  oder  $\theta$  ein Programm aus der linken Liste aus und drücken Sie **OK**.

Das Programm wird mit einem Stern gekennzeichnet und erscheint jetzt zusätzlich in der Liste **TV-Favoriten**.

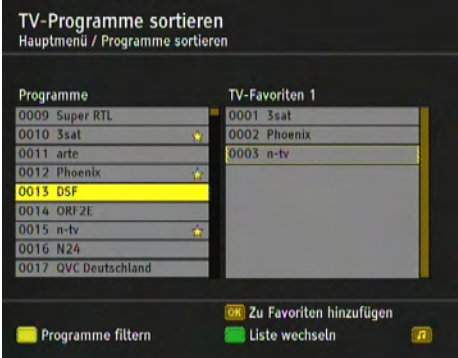

- **5.** Wiederholen Sie den Vorgang, um weitere Programme zur Favoritenliste hinzuzufügen.
- **6.** Möchten Sie auch Radioprogramme zu Favoriten machen, drücken Sie die **blaue**  Farbtaste und gehen vor, wie beschrieben.
- **7.** Drücken Sie abschließend die **BACK**-Taste.
- **8.** Bestätigen Sie die Programmabfrage, ob die Änderungen gespeichert werden soll, indem Sie **OK** drücken.
- **zzzz Programme verschieben**

Sie können die Reihenfolge der Programme innerhalb der Favoritenlisten selbst festlegen.

- **1.** Drücken Sie die grüne Farb-Taste, um im Sortierfenster von der linken zur rechten Liste zu gelangen.
- **2.** Markieren Sie mit den Pfeil-Tasten  $\hat{U} \oplus \hat{\phi}$  den Sender, den Sie verschieben möchten.
- **3.** Drücken Sie **OK**. Der Sendername wird eingerückt und farbig hinterlegt.

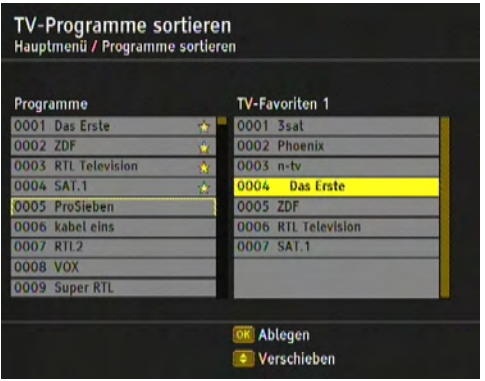

- **4.** Verschieben Sie mit den Pfeil-Tasten  $\hat{\theta} \notin \hat{\Theta}$  den markierten Sender an die gewünschte Position.
- **5.** Drücken Sie **OK**, um das Programm an der gewünschten Stelle abzulegen.
- **zzz Favoriten löschen** 
	- **1.** Drücken Sie die grüne Farb-Taste, um im Sortierfenster von der linken zur rechten Liste zu gelangen.
	- **2.** Wählen Sie mit den Pfeil-Tasten  $\hat{v}$  oder  $\theta$  das zu löschende Programm aus.

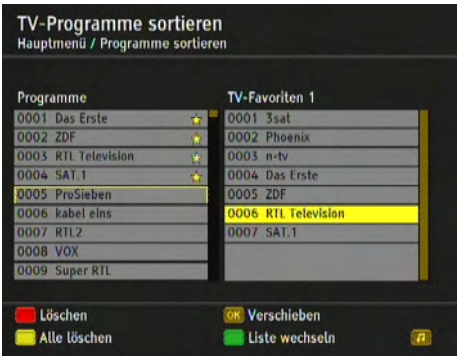

**3.** Drücken Sie die entsprechende Farb-Taste:

rot: Das ausgewählte Programm wird gelöscht.

gelb: Alle Programme der Favoritenliste werden gelöscht.

**EXX Hinweis:** Beim Drücken der gelben Farb-Taste werden nur Programme aus der jeweiligen Favoritenliste gelöscht. In anderen Favoritenlisten (falls dort aufgenommen) und in der "Alle-Programme-Liste" sind diese Programme immer noch enthalten.

#### **zzoz** Programme filtern

Die Filter-Funktion hilft Ihnen beim Einrichten Ihrer Favoritenlisten, indem Sie die Liste aller Programme, egal ob TV oder Radio, nach bestimmten Kriterien filtern und sortieren können. Dadurch wird die Liste übersichtlicher und strukturierter.

1. Drücken Sie im "Programme sortieren"-Fenster die gelbe Farb-Faste. Sie erhalten folgendes Fenster:

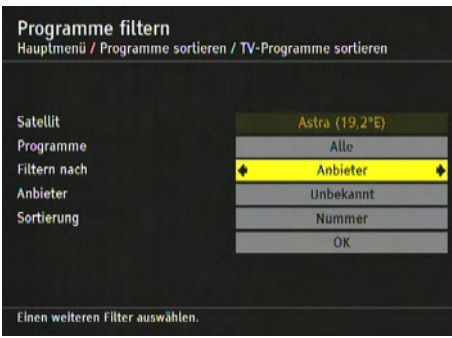

- **2.** Wählen Sie nacheinander mit den Pfeil-Tasten  $\hat{v}$  oder  $\theta$  die vorhandenen Filter-Optionen aus und stellen Sie dann mit  $\Leftrightarrow$  oder  $\Leftrightarrow$  die gewünschte Filterung ein.
- **3.** Markieren Sie **OK** und drücken Sie **OK**. Anschließend erhalten Sie wieder das "Programme sortieren"-Fenster angezeigt. Im oberen Teil werden die von Ihnen gewählten Filterkriterien aufgeführt und Sie können Ihre Favoritenliste anlegen.
- ► **Hinweis:** Der Filter ist nicht dauerhaft und wird nicht gespeichert. Sobald Sie das "Programme sortieren"-Fenster schließen, werden die gemachten Filter-Einstellungen verworfen.
- **zzzz Favoritenlisten verwenden** Die Favoritenlisten (vier für TV, vier für Radio) stehen Ihnen während des normalen Fernseh- bzw. Radiobetriebs zur Verfügung.
	- **1.** Drücken Sie sooft die **grüne** Farbtaste, bis auf dem Bildschirm die gewünschte Favoritenliste angezeigt wird.
	- **2.** Wählen Sie mit den Pfeil-Tasten  $\hat{v}$  oder  $\theta$  das gewünschte Programm aus und drücken Sie **OK**.

#### **Programmsuchlauf**

**zzaz Suchläufe** 

Nach der Erstinstallation, siehe Seite 18, kann es erforderlich sein, einen neuen Suchlauf durchzuführen, z. B. um nach neuen Sendern zu suchen.

- **1.** Drücken Sie die Taste **OPTIONS** und wählen Sie das Menü **Geräte**. Drücken Sie **OK**.
- **2.** Wählen Sie mit den Pfeil-Tasten û oder  $\theta$  den Menüpunkt **Programmsuchlauf** und drücken Sie **OK**.
- **3.** Markieren Sie die gewünschte Art des Suchlaufs mit den Pfeil-Tasten  $\hat{U}$  oder  $\hat{U}$ und drücken Sie wiederholt die **OK**-Taste, bis der ausgewählte Suchlauf gestartet wird.

Folgende Suchläufe können gewählt werden:

- **Automatische Suche** Komfortabler Suchlauf, bei dem die meisten Sender gefunden werden.
- **Manuelle Suche** Suchlauf, bei dem Sie gezielt nach einzelnen Sender suchen können, indem Sie z. B. den zu durchsuchenden Frequenzbereich festlegen oder die Suche auf einen Satelliten begrenzen.

Nach Abschluss eines Suchlaufs erhalten Sie angezeigt, ob und wieviele Programme gefunden wurden.

- **4.** Wählen Sie mit der Pfeil-Taste  $\Leftrightarrow$  oder  $\Leftrightarrow$  aus, ob
	- die gefundenen Programme der alten Liste hinzugefügt werden sollen (Standard-Einstellung),
	- die alte Programmliste überschrieben werden soll,
	- die neu gefundenen Programme verworfen werden sollen.
- **5.** Drücken Sie abschließend die **OK**-Taste.

#### **zzz** LNB-Einstellungen

**▶▶ Hinweis:** Diese Einstellungen müssen Sie nur vornehmen, wenn Sie den Receiver an eine Sat-Anlage mit Empfangseinheiten oder Multischaltern angeschlossen haben. Außerdem muss die Satellitenschüssel mit einem digitaltauglichen LNB ausgestattet sein. LNB steht für Low Noise Block Converter. Das ist ein elektronisches Bauteil, das im Brennpunkt der Satellitenantenne befestigt ist.

Durch die sogenannte DiSEqC-Funktion (Digital Satellite Equipment Control) kann der Receiver die Empfangseinheiten und Multischalter ansteuern und so Programme von bis zu 4 verschiedenen Satellitenantennen empfangen. Dafür müssen Sie in den Einstellungen festlegen, welcher Satellit sich auf welcher Position befindet.

- **1.** Drücken Sie die Taste **OPTIONS** und wählen Sie das Menü **Geräte**. Drücken Sie **OK**.
- **2.** Wählen Sie mit den Pfeil-Tasten û oder  $\overline{\psi}$  den Menüpunkt **Programmsuchlauf** und drücken Sie **OK**.
- **3.** Wählen Sie mit den Pfeil-Tasten  $\hat{v}$  oder  $\theta$  den Menüpunkt LNB-Einstellungen und drücken Sie **OK**.

Sie erhalten folgendes Fenster:

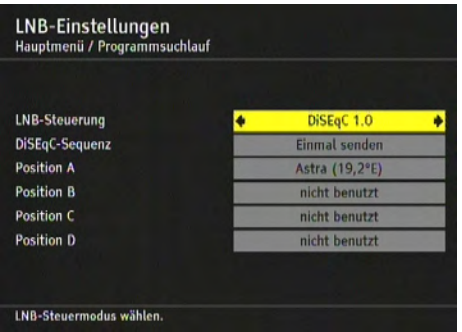

#### **LNB-Steuerung**

- **DiSEqC 1.0**: Ihre SAT-Anlage ist auf 2 bis 4 Satelliten ausgerichtet. Die einzelnen Satellitenantennen sind über Multischalter verbunden. Alle LNBs werden mit Strom versorgt. Die Positionen A bis D sind verfügbar. **DiSEqC 1.0** ist die Standardeinstellung.
- **LNB-Versorgung aus**: Die Stromversorgung für die LNBs ist deaktiviert. Unabhängig von der Ausrichtung Ihrer SAT-Anlage kann Ihr Digital-Receiver die Signale von nur einem Satelliten empfangen. Es ist nur Position A verfügbar.
- **Kein DiSEqC**: Ihre SAT-Anlage ist nur auf einen Satelliten ausgerichtet. Der LNB wird mit Strom versorgt. Die DiSEqC-Steuersignale sind deaktiviert. Es ist nur Position A verfügbar.
- **Toneburst**: Ihre SAT-Anlage ist auf zwei Satelliten ausgerichtet. Beide LNBs werden mit Strom versorgt. Die Positionen A und Position B sind verfügbar.

#### **DiSEqC-Sequenz**

Hier legen Sie mit der Pfeil-Taste  $\Leftrightarrow$  oder  $\Leftrightarrow$  fest, wie oft das DiSEqC-Signal von dem Digital-Receiver an die SAT-Anlage gesendet wird. Der geeignete Wert entspricht der Anzahl der Multischalter, die in Ihrer SAT-Anlage eingesetzt sind. Zur Auswahl stehen die Werte **Einmal senden**, **Zweimal senden** sowie **Dreimal senden**.

**EXX Hinweis:** Der Receiver sendet die DiSEqC-Sequenz an jeden in der SAT-Anlage vorhandenen Multischalter einzeln, bei einer Verbindung über 3 Multischalter also dreimal.

#### **Position A bis D**

Hier werden die Satelliten aufgeführt, die der Receiver empfängt. In den meisten Fällen steht auf **Position A** der Eintrag **Astra 1 (19,2°E)**, da dieser Satellit fast alle Programme ausstrahlt, die in Deutschland gerne gesehen werden. Wenn Sie einen weiteren Satelliten hinzufügen wollen:

- **1.** Stellen Sie LNB-Steuerung und DiSEqC-Sequenz entsprechend Ihrer Satellitenanlage ein.
- **2.** Markieren Sie **Position B** (**C**, **D**) und drücken Sie **OK**.
- **3.** Wählen Sie mit der Pfeil-Taste  $\Leftrightarrow$  oder  $\Leftrightarrow$  den gewünschten Satelliten aus (Astra, Hotbird, Turksat etc.).
- ▶▶ **Hinweis:** Die "LOF-Werte" für Low- und High-Band sind mit Standardwerten voreingestellt und brauchen in der Regel nicht verändert werden. Verändern Sie diese Werte nur dann, wenn z. B. Ihr Satellitenfernseh-Anbieter dies fordert. Diese Einstellungen werden auch nicht durch das Zurücksetzen des Gerätes in den Lieferzustand rückgängig gemacht.
	- 4. Wechseln Sie mit der Pfeil-Taste û oder  $\overline{\psi}$  jeweils zum Eingabefeld Low-Band-**LOF** und **High-Band-LOF** und geben Sie die exakten Frequenzwerte ein.

Die Eingabe kann über die Pfeil-Tasten oder über den Ziffernblock der Fernbedienung erfolgen.

Drücken Sie abschließend **BACK** und bestätigen Sie die Programm-Abfrage, indem Sie **OK** drücken.

**Beispiel**

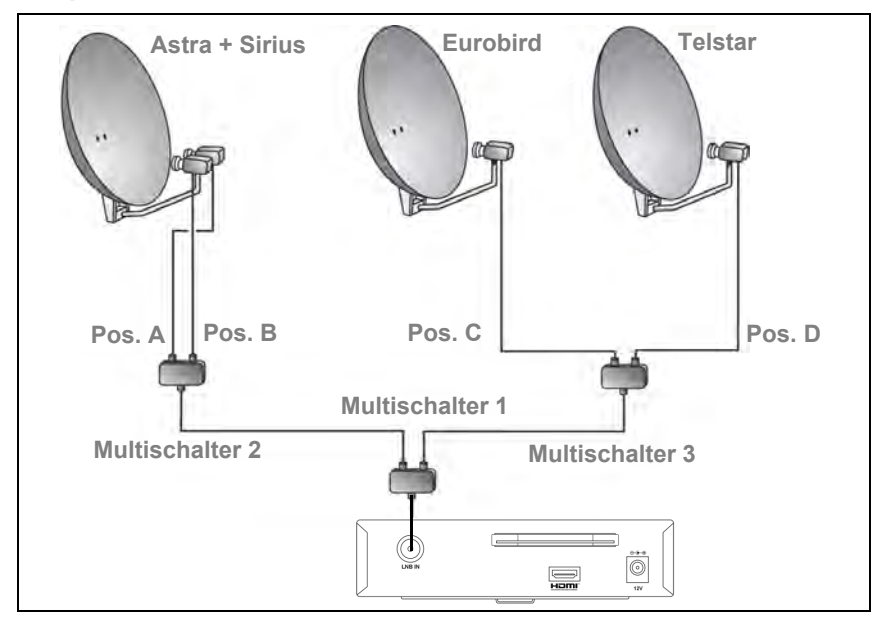

Die obige Grafik zeigt eine Satellitenanlage, die insgesamt vier Satelliten empfangen kann: Astra, Sirius, Eurobird und Telstar.

Astra und Sirius werden von der gleichen Satellitenantenne empfangen.

- Für die Satelliten Eurobird und Telstar gibt es jeweils eine eigene Satellitenantenne.
- Die vier vorhandenen LNBs sind über Koaxialkabel mit Multischaltern verbunden und führen zum Receiver.
- Im Feld LNB-Steuerung muss DiSEqC 1.0 eingestellt sein.
- Im Feld **DiSEqC-Sequenz** muss **Zweimal senden** gewählt werden, da zwischen jeder Satellitenantenne und dem Receiver zwei Multischalter geschaltet sind.
- Für die Positionen: **Pos. A** > **Astra**, **Pos. B** > **Sirius**, **Pos. C** > **Eurobird** und **Pos. D** > **Telstar**.

#### **EPG**

Der Elektronische Programmführer (im englischen "Electronic Programm Guide", kurz EPG genannt) bietet Ihnen eine Übersicht aller Sendungen, die in der nächsten Woche auf dem aktuellen Programm ausgestrahlt werden. Beachten Sie:

- Nicht alle Sender bieten einen umfassenden EPG.
- Viele Sendeanstalten senden das aktuelle Tagesprogramm, bieten jedoch keine Detailbeschreibungen.
- Es gibt auch Anstalten, die keinerlei EPG-Informationen anbieten.
- **1.** Wählen Sie das gewünschte Programm aus.
- **2.** Drücken Sie die **GUIDE**-Taste, um den EPG aufzurufen.

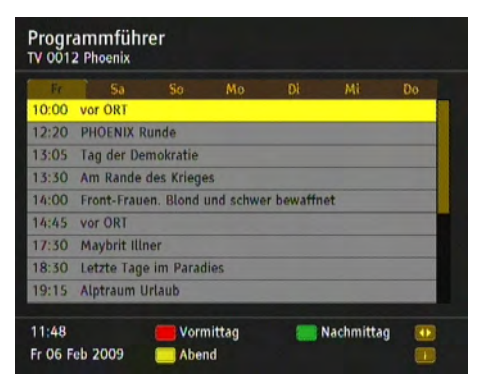

▶▶ **Hinweis:** Die Daten werden nach und nach geladen.

Das bietet Ihnen der EPG:

Sie können den EPG innerhalb des Senders oder über alle Sender nutzen.

- Wenn Sie zu einer Sendung mehr Informationen wünschen, markieren Sie sie mit der Pfeil-Tasten û  $\Downarrow$   $\phi \Leftrightarrow$  und drücken dann die **INFO**-Taste. Durch erneutes Drücken der **INFO**-Taste werden die zusätzlich eingeblendete Informationen wieder ausgeblendet und Sie erhalten erneut den Programmführer angezeigt.
- Sie können auch die Taste **P +** oder **P –** nutzen, um den EPG eines anderen Programms angezeigt zu bekommen.
- Durch wiederholtes Drücken der Favoriten-Taste beschränken Sie die Ansicht der angezeigten Programme auf die jeweils in den Favoritenlisten hinterlegten Sender.
- Drücken Sie die **blaue** Farbaste, um zwischen TV- und Radio-EPG hin und her zu wechseln.
- Durch Drücken der angezeigten Farb-Tasten, z. B. "rot" für den Vormittag, ändern Sie den angezeigten Tageszeitraum entsprechend.
- **3.** Schließen Sie den EPG, indem Sie die **BACK**-Taste drücken.

### **Radio-Betrieb**

Sie können mit dem Receiver auch digitale Radioprogramme empfangen, die über Satellit ausgestrahlt werden. Beachten Sie:

- Um zwischen TV- und Radioprogrammen hin- und her zu schalten, drücken Sie die **blaue** Farbaste.
- Während des Radio-Empfangs erhalten Sie durch Drücken der **OK**-Taste eine Liste aller Radio-Programme angezeigt. Die grundsätzliche Bedienung ist die gleiche, wie bei der TV-Programmliste, siehe Seite 23.
- Einige Radio-Sender bieten einen EPG, wobei der "Radio-EPG" wie beim TV-Programm bedient wird, siehe Seite 31.
- Drücken Sie die **rote** Farbtaste um das Audio-Menü zu öffnen, und drücken Sie dann die **grüne** Farbtaste, um das Audioformat zu ändern, siehe Seite 33.

### **Sonstige Funktionen**

#### **ssex Werkseinstellungen abrufen**

Sie können das Gerät auf seinen Lieferzustand zurücksetzen. Dabei werden die individuell zusammengestellten Favoritenlisten gelöscht.

- **1.** Drücken Sie die Taste **OPTIONS** und wählen Sie das Menü **Geräte**. Drücken Sie **OK**.
- **2.** Markieren Sie mit der Pfeil-Taste  $\hat{u}$  oder  $\psi$  den Punkt **Einstellungen** und drücken Sie **OK**.
- **3.** Markieren Sie mit den der Pfeil-Taste  $\hat{u}$  oder  $\psi$  den Punkt Werkseinstellung **abrufen** und drücken Sie **OK**.
- **4.** Stellen Sie mit der Pfeil-Taste ⇒ die angezeigte Einstellung auf **Ja** und drücken Sie **OK**.

Das Gerät führt einen Neustart durch. Es schaltet sich aus und kurz darauf wieder ein.

- **5.** Führen Sie eine Erstinstallation durch, siehe Seite 18.
- $\bullet\bullet\bullet$  **Bild- und Toneinstellungen direkt ändern**

Während der laufenden Wiedergabe können Sie die Audio- und die Bildschirmeinstellungen ändern.

**1.** Drücken Sie dazu die rote Farb-Taste.

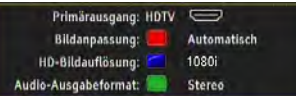

- **2.** Nehmen Sie die gewünschten Änderungen vor.
	- Über die rote Farb-Taste können Sie zwischen den verschiedenen Bildschirmformaten auswählen. Ob diese Funktion zur Verfügung steht, ist abhängig von den vorgenommenen Grundeinstellungen, siehe Seite 35, und dem Bildschirmformat der laufenden Sendung.
	- Über die grüne Farb-Taste wählen Sie zwischen den zur Verfügung stehenden Audio-Formaten (Stereo, Mono etc.).
	- Mit der blauen Farb-Taste stellen Sie die Zeilenanzahl ein (**576p**, **576i**, **720p** oder **1080i**).

#### **exage Programm- und Systeminformationen anzeigen**

Diese Informationen benötigen Sie selten. Sie können aber hilfreich sein:

- Wenn Sie Informationen über einen Sender benötigen oder wissen möchten, mit welcher Stärke und Qualität einer Sender empfangen wird.
- Im Supportfall, wenn es beispielsweise darum geht, festzustellen, welche Software-Version auf Ihrem Receiver installiert ist.
- **1.** Drücken Sie die Taste **OPTIONS** und wählen Sie das Menü **Geräte**. Drücken Sie **OK**.
- **2.** Markieren Sie mit der Pfeil-Taste û oder  $\oplus$  den Punkt **Technische Informationen** und drücken Sie **OK**.
- **3.** Wählen Sie **Programminformation** oder **Systeminformation**.
- **EXX Hinweis:** Änderungen können an dieser Stelle nicht vorgenommen werden. Es werden ausschließlich Informationen angezeigt.
- zzz **Geräte-Software aktualisieren**

Der Receiver prüft beim Einschalten regelmäßig, ob eine neue Software vorhanden ist und installiert diese dann automatisch. Sie erhalten in solchem Fall eine entsprechende Meldung auf dem Bildschirm Ihres TV-Gerätes angezeigt.

Sie können diesen Vorgang jedoch auch manuell starten.

**1.** Drücken Sie die Taste **OPTIONS** und wählen Sie das Menü **Geräte**. Drücken Sie **OK**.

**Deutsch**

- **2.** Markieren Sie mit der Pfeil-Taste n oder  $\overline{\psi}$  den Punkt **Technische Informationen** und drücken Sie **OK**.
- **3.** Wählen Sie **Systeminformation** und drücken Sie **OK**.
- **4.** Markieren Sie mit der Pfeil-Taste  $\hat{v}$  oder  $\psi$  **Software-Aktualisierung** und drücken Sie **OK**.
- **5.** Stellen Sie mit der Pfeil-Taste ⇔ die angezeigte Einstellung auf **Ja** und drücken Sie **OK**.

Danach wird die Suche nach neuer Geräte-Software gestartet. Sobald der Vorgang beendet ist, erhalten Sie eine entsprechende Programm-Meldung.

**6.** Drücken Sie **OK**.

# **Einstellungen**

- **1.** Drücken Sie die Taste **OPTIONS** und wählen Sie das Menü **Geräte**. Drücken Sie **OK**.
- **2.** Markieren Sie mit der Pfeil-Taste  $\hat{u}$  oder  $\psi$  die Option **Einstellungen** und drücken Sie **OK**.

Sie erhalten folgendes Fenster:

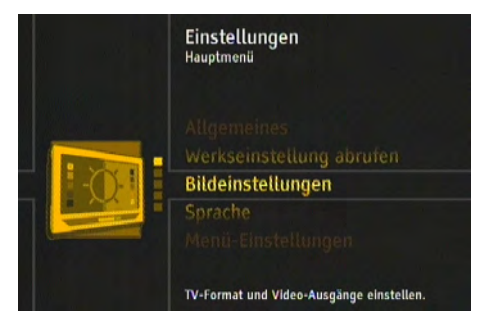

- **3.** Markieren Sie mit der Pfeil-Taste  $\hat{v}$  oder  $\psi$  die gewünschte Option und drücken Sie **OK**, um sie aufzurufen.
- ▶▶ **Hinweis:** Beachten Sie in jedem Fall die auf dem Bildschirm angezeigten Info-Texte. Diese helfen Ihnen, die richtigen Einstellungen zu wählen.

Auswahl und Ändern der Einstellungen erfolgt wie gewohnt mit den Pfeil-Tasten  $\hat{U} \oplus \hat{\varphi} \Leftrightarrow$ , ein eingeblendetes Fenster wird mit der **BACK**-Taste geschlossen.

### **Bildeinstellungen**

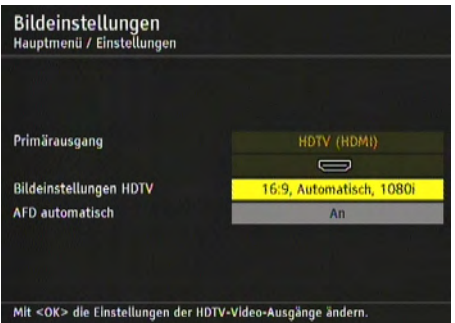

XX **Hinweis:** Der **Primärausgang** kann nicht geändert werden.

#### **Bildeinstellungen HDTV**

Hier werden die aktuellen Bildeinstellungen aufgeführt. Um sie zu ändern, markieren Sie die Option **Bildeinstellungen HDTV** und drücken die **OK**-Taste.

Sie erhalten ein weiteres Fenster:

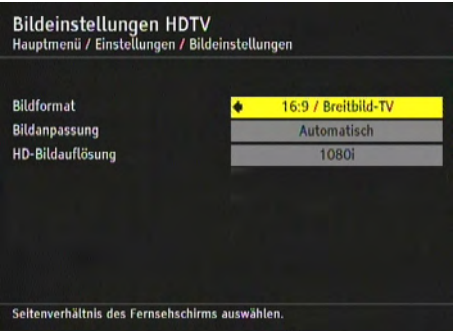

#### *Bildformat*

Wählen Sie **16:9 / Breitbild-TV**, wenn Sie den Receiver an einen Breitbildfernseher angeschlossen haben. Bei einem Standardfernseher wählen Sie **4:3**.

#### *Bildanpassung*

Die Einstellmöglichkeiten bei **Bildanpassung** sind abhängig vom gewählten Bildformat.

#### **Bei Bildformat 16:9/Breitbild-TV**

(Breitbildfernseher)

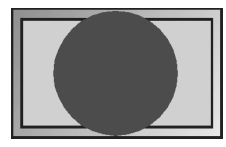

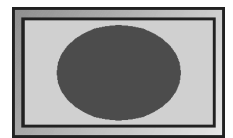

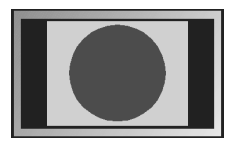

#### **Bei Bildformat 4:3**

(Standardfernseher)

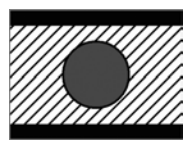

Bildanpassung: **Zoom** Bildanpassung: **Letterbox 16:9**

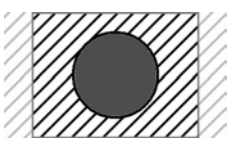

Bildanpassung: **Automatisch** Bildanpassung: **Pan & Scan /CCO**

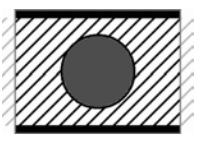

Bildanpassung: **Pillarbox** Bildanpassung: **Letterbox 14:9**

▶▶ **Hinweis:** Beachten Sie die Bedienungsanleitung Ihres TV-Gerätes. Prüfen Sie, welche Einstellung unterstützt wird und möglich ist.

#### *HD-Bildauflösung*

Wählen Sie hier die HD-Bildauflösung: **576p**, **576i**, **720p** oder **1080i**.

- Steht ein **p** hinter der Ziffer, erfolgt die Anzeige "progressive", d. h., dass sämtliche Zeilen auf einmal dargestellt werden.
- Bei **i** erfolgt die Anzeige "interlaced", die Zeilen werden in der Reihenfolge 1,3,5,7 etc. dann 2,4,6,8 etc. übertragen. Es werden also Halbbilder übertragen, was bei dieser Menge an Informationen jedoch fast nicht mehr sichtbar ist.

#### **AFD automatisch**

Das übertragene Bildformat kann vom anzuzeigenden abweichen. **AFD automatisch** erkennt und korrigiert die Darstellung, wenn Sie die Option **An** wählen.

### **Sprache**

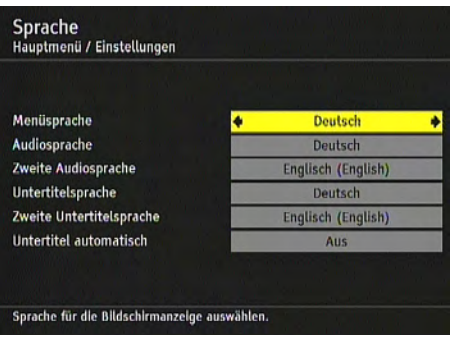

**▶▶ Hinweis:** Die Auswahl von Audiosprache und Untertitel steht nur dann zur Verfügung, wenn eine Sendung in mehr als einer Sprache ausgestrahlt wird und ist abhängig von den ausgestrahlten Sprachen des Anbieters der Sendung.

#### **Menüsprache**

Hier stellen Sie ein, in welcher Sprache das OSD (On Screen Display) angezeigt werden soll. Es stehen zahlreiche Sprachen zur Verfügung, z. B. Englisch, Französisch, Spanisch etc.

#### **Audiosprache**

Wählen Sie hier die Sprache, in der Sendungen wiedergegeben werden sollen.

#### **Zweite Audiosprache**

Wählen Sie hier eine optionale Sprache aus, in der Sendungen wiedergegeben werden sollen.

**EXX Hinweis:** Sollte Ihre gewünschte Sendung nicht in der unter **Audiosprache** eingestellten Sprache ausgestrahlt werden, wird die unter **Zweite Audiosprache** gewählte Einstellung verwendet.

#### **Untertitelsprache**

Wählen Sie hier die Sprache aus, in der Untertitel ausgestrahlt werden sollen.

**►► Hinweis:** Die Vorgehensweise dabei, also die Wahl der ersten und der zweiten Untertitelsprache, funktioniert in gleicher Art und Weise wie bei der ersten und zweiten Audiosprache.

#### **Untertitel automatisch**

Stellen Sie diese Option **An**, wenn Sie möchten, dass in der gewählten Untertitelsprache ausgestrahlte Untertitel automatisch eingeblendet werden sollen (Standard: **Aus**). Einige Sender bieten gelegentlich erweiterte Untertitel für Hörgeschädigte an, bei denen dann auch beispielsweise Geräusche textlich angegeben werden. Um diese Untertitel zu nutzen, wählen Sie die Option **An (für Hörgeschädigte)**.

### **Menü-Einstellungen**

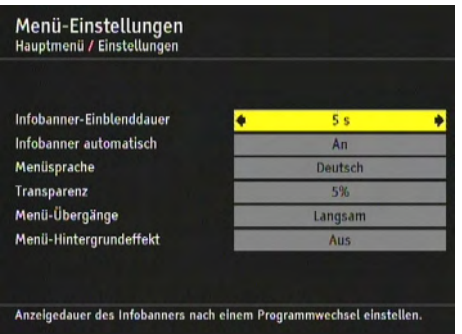

#### **Infobanner-Einblenddauer**

Hier legen Sie fest, wie lange das Infobanner, siehe Seite 20, bei einem Senderwechsel angezeigt werden soll. Wenn Sie das Infobanner bei einem Senderwechsel ganz unterbinden möchten, wählen Sie **Keine**.

#### **Infobanner automatisch**

Beim Start einer neuen Sendung wird standardmäßig automatisch das Infobanner eingeblendet. Wenn Sie das nicht möchten, wählen Sie hier **Aus**.

#### **NXX Hinweis:**

Diese Option steht nur zur Verfügung, wenn der bei **Infobanner-Einblenddauer** eingestellte Wert mindestens 4 Sekunden beträgt.

#### **Menüsprache**

Stellen Sie hier die Sprache des OSD ein.

**EXX Hinweis:** Diese Funktion steht auch über **Sprache** zur Verfügung, siehe Seite 37.

#### **Transparenz**

Hier stellen Sie die Durchsichtigkeit des OSDs ein. Wenn Sie Schwierigkeiten haben, das OSD mit transparenter Einstellung zu lesen, wählen Sie hier **Keine**.

#### **Menü-Übergänge**

Bestimmen Sie, mit welcher Geschwindigkeit Menüs ein- und ausgeblendet werden sollen.

#### **Menü-Hintergrundeffekt**

Im Hintergrund werden, während Sie ein Menü geöffnet haben, unterschiedliche Effekte angezeigt. Wenn Sie das nicht möchten, wählen Sie **Aus**.

## **Allgemeine Einstellungen**

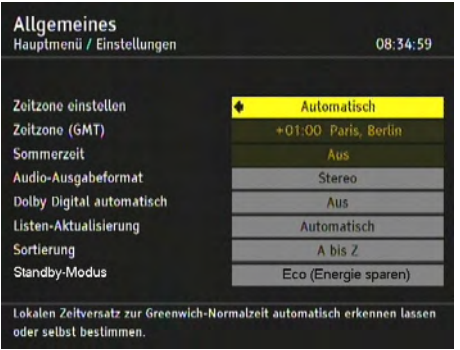

#### **Zeitzone einstellen**

Wählen Sie hier aus, ob der lokale Zeitversatz zur Greenwich-Normalzeit automatisch eingestellt werden soll oder ob Sie diesen selbst bestimmen möchten.

- Wenn Sie die Einstellung **Manuell** wählen, müssen Sie anschließend die **Zeitzone (GMT)** einstellen und können zusätzlich auswählen, ob die Umstellung auf Sommerzeit automatisch oder ebenfalls manuell erfolgen soll.
- Bei der Einstellung **Automatisch** werden die Uhrzeit-Einstellungen durch den Satelliten-Receiver aktualisiert. Die Optionen **Zeitzone (GMT)** und **Sommerzeit** sind dann deaktiviert.

#### **Zeitzone (GMT)**

Nur bei **Zeitzone einstellen** = **Manuell**: Wählen Sie für Mitteleuropa (z. B. Deutschland) den Eintrag **GMT +01:00** (Zeitdifferenz zur Greenwich Mean Time).

#### **Sommerzeit**

Hier können Sie auswählen, ob die Umstellung zwischen Sommer- und Winterzeit automatisch erfolgen soll (**An**) oder ob Sie die Umstellung selbst vornehmen möchten (nur wenn bei **Zeitzone einstellen** = **Manuell** eingestellt ist).

#### **Audio-Ausgabeformat**

Da der Receiver digitale Fernsehsignale empfängt, können Sie bei einigen Sendern zwischen mehreren Audio-Spuren wählen. Der Ton kann entweder in Stereo oder in Mono wiedergegeben werden.

Beispielsweise können Sendungen in verschiedenen Sprachen auf den beiden Audio-Spuren ausgestrahlt werden oder mit gesprochenem Text für Sehbehinderte auf einer Spur. Durch die Auswahl der Audio-Spur können Sie wählen, in welcher Form die Sendung wiedergegeben werden soll.

Hier legen Sie fest, welches Audioformat standardmäßig gewählt werden soll.

▶**▶ Hinweis:** Auch wenn Sie an dieser Stelle ein Audio-Format voreinstellen, können Sie später beim Fernsehen mit der gelben Farb-Taste schnell zwischen den verfügbaren Audiospuren umschalten.

#### **Dolby Digital automatisch**

Auf **An** stellen, falls Sie eine Audio-Anlage an eine digitale Schnittstelle des TV-Gerätes angeschlossen haben. Hinweise hierzu finden Sie in der Bedienungsanleitung des TV-Gerätes.

#### **Listen-Aktualisierung**

Die Struktur der ausgestrahlten Programme verändert sich immer wieder, d. h. Programme werden auf anderen Frequenzen ausgestrahlt oder es kommen neue Programme hinzu. Um alle ausgestrahlten Programme sehen zu können, muss daher regelmäßig die Programm-Liste aktualisiert werden.

- Wählen Sie hier den Eintrag **Keine**, bestimmen Sie selbst, wann Sie eine neue Programmsuche durchführen wollen.
- Bei der Einstellung **Automatisch** sucht der Receiver in regelmäßigen Abständen nach Änderungen und aktualisiert die Programm-Liste. In diesem Fall können Sie noch auswählen, ob dies nur passieren soll, wenn der Receiver **Im Betrieb** ist oder wenn er sich **Im Standby** befindet.

Bei der automatischen Aktualisierung im Standby-Modus aktualisiert der Receiver selbsttätig zu einem bestimmten Zeitpunkt die Programmliste.

#### **Sortierung**

Sie können die Sortierung der Programmliste, siehe Seite 23, verändern.

Wählen Sie über **Sortierung**, nach welchen Kriterien die Sortierung erfolgen soll.

#### **Standby-Modus**

Zusätzlich zum "normalen" Standby-Betrieb können Sie den Eco-Modus wählen, in dem deutlich weniger Strom verbraucht wird (unter 1 W).

Der Receiver schaltet bei der gewählten Option **Eco (Energie sparen)** nach ca. 2-3 Minuten in den Stromsparmodus.

► **Hinweis:** Der Eco-Modus funktioniert nur, wenn der Receiver ein Antennensignal hat. Ist der Receiver nicht an eine Antenne angeschlossen oder das Signal aus anderen Gründen gestört, schaltet der Receiver nur in den normalen Standby-Modus.

### **Werkseinstellungen abrufen**

Diese Funktion ist bereits an anderer Stelle beschrieben, siehe Seite 32.

# **Sicherheitseinstellungen**

Die nachfolgenden Funktionen stehen über das Menü **Sicherheit** zur Verfügung. Um das Menü **Sicherheit** aufzurufen:

- **1.** Drücken Sie die Taste **OPTIONS** und wählen Sie das Menü **Geräte**. Drücken Sie **OK**.
- **2.** Markieren Sie mit der Pfeil-Taste  $\hat{\pi}$  oder  $\psi$  den Punkt **Sicherheit** und drücken Sie **OK**.
- **3.** Geben Sie mit dem Ziffernblock die PIN ein (Werkseinstellung: 0000). Die Ziffern werden dabei am Bildschirm als **#**-Symbole angezeigt.
- **4.** Drücken Sie **OK**.

Sie erhalten folgendes Fenster:

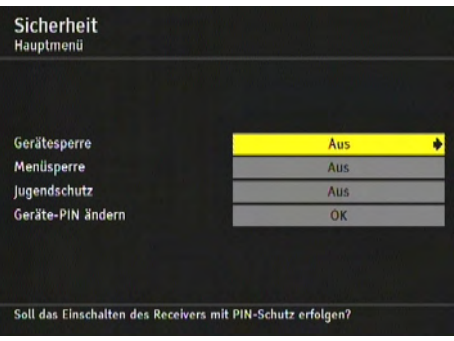

#### **Gerätesperre**

Aktivieren Sie diese Option, wenn Sie möchten, dass Ihr gesamtes Gerät vor unberechtigtem Zugriff geschützt werden soll.

Beim nächsten Einschalten des Receivers erfolgt die PIN-Abfrage (der PIN-Code ist werkseitig auf 0000 eingestellt).

#### **Menüsperre**

Aktivieren Sie diese Option, wenn Sie möchten, dass Ihr Menü vor unberechtigtem Zugriff geschützt werden soll.

Beim nächsten Aufrufen des Menüs erfolgt die PIN-Abfrage (der PIN-Code ist werkseitig auf 0000 eingestellt).

#### **Jugendschutz**

Hier können Sie für bestimmte Sendungen ein Mindestalter festlegen. Diese Sendungen werden PIN-geschützt und können nur durch eine PIN-Abfrage freigeschaltet werden.

#### **Geräte-Pin ändern**

Hier können Sie Ihren persönlichen PIN-Code festlegen. Die Ziffern werden bei der Eingabe am Bildschirm aus Sicherheitsgründen als **#**-Symbole angezeigt.

- **1.** Drücken Sie **OK**.
- **2.** Geben Sie den aktuellen PIN-Code ein und bestätigen Sie mit der **OK**-Taste.
- **3.** Geben Sie Ihren neuen PIN-Code ein und drücken Sie **OK**.
- **4.** Um Fehler durch Vertippen o. Ä. zu vermeiden, müssen Sie den neuen PIN-Code zur Bestätigung nochmals eingeben und anschließend die **OK**-Taste drücken. Wurde der PIN-Code erfolgreich geändert, erhalten Sie eine entsprechende Meldung.

# **Verschlüsselter Zugang**

▶**▶ Hinweis:** Diese Funktion ist nur dann für Sie relevant, wenn Sie eine Smartcard zum Empfang verschlüsselter Sender benutzen.

Um das Menü **Verschlüsselter Zugang** aufzurufen:

- **1.** Drücken Sie die Taste **OPTIONS** und wählen Sie das Menü **Geräte**. Drücken Sie **OK**.
- **2.** Markieren Sie mit der Pfeil-Taste  $\hat{v}$  oder  $\theta$  den Punkt **Verschlüsselter Zugang** und drücken Sie **OK**.
- **3.** Nehmen Sie über die Menüpunkte **Common Internface** und **CI-Experteneinstellungen** die entsprechenden Einstellungen vor.

Beachten Sie:

- Welche Funktionen über die genannten Menüpunkte zur Verfügung stehen, ist abhängig von der verwendeten Smartcard und dem verwendeten CI-Modul. Der Receiver hat keinen Einfluss auf diese Menüs, er stellt sie nur zur Verfügung.
- Weitere Informationen finden Sie in den Unterlagen, die üblicherweise zum Lieferumfang von CI-Modul und Smartcard gehören.

# **Störung und Abhilfe**

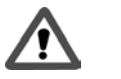

**Achtung!**

Vermeiden Sie Risiken - Versuchen Sie niemals das defekte - oder vermeintlich defekte - Gerät selbst zu reparieren

Bei allen elektronischen Geräten können Fehler auftreten. Dabei muss es sich jedoch nicht immer um einen Defekt handeln. Oft liegt die Ursache an mangelhaften Zuleitungen, Steckverbindungen oder an Fehlern beim Anschluss. Bevor Sie fachmännische Hilfe in Anspruch nehmen, prüfen Sie bitte die folgenden Punkte.

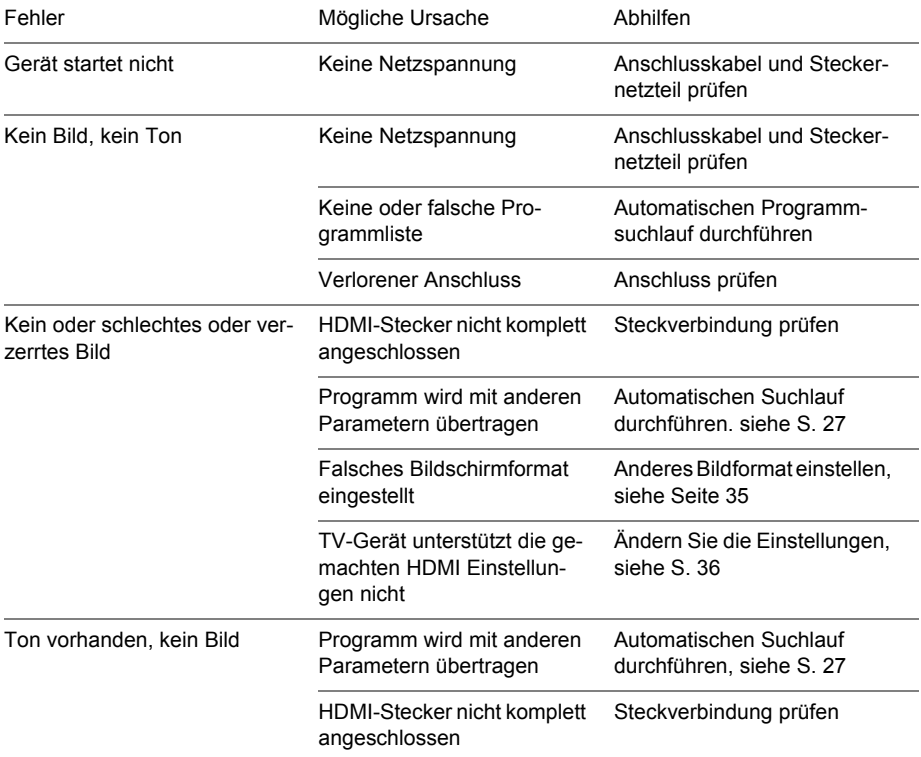

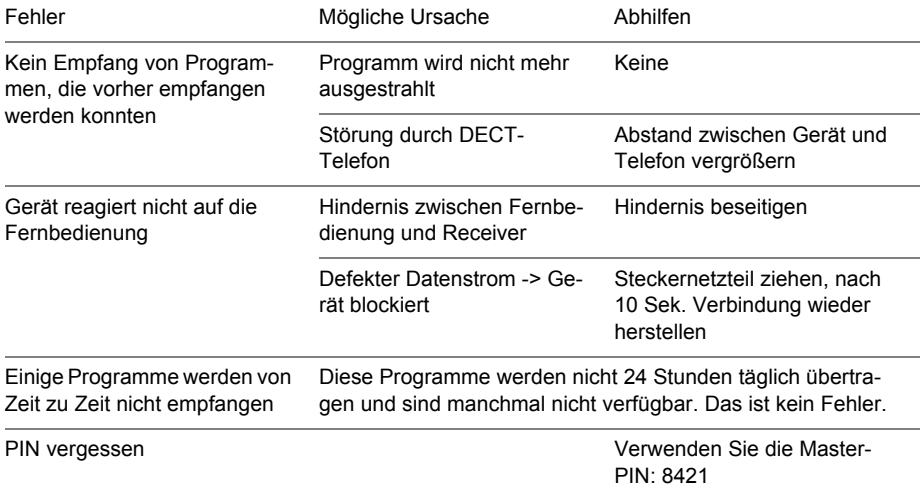

# **Technische Daten**

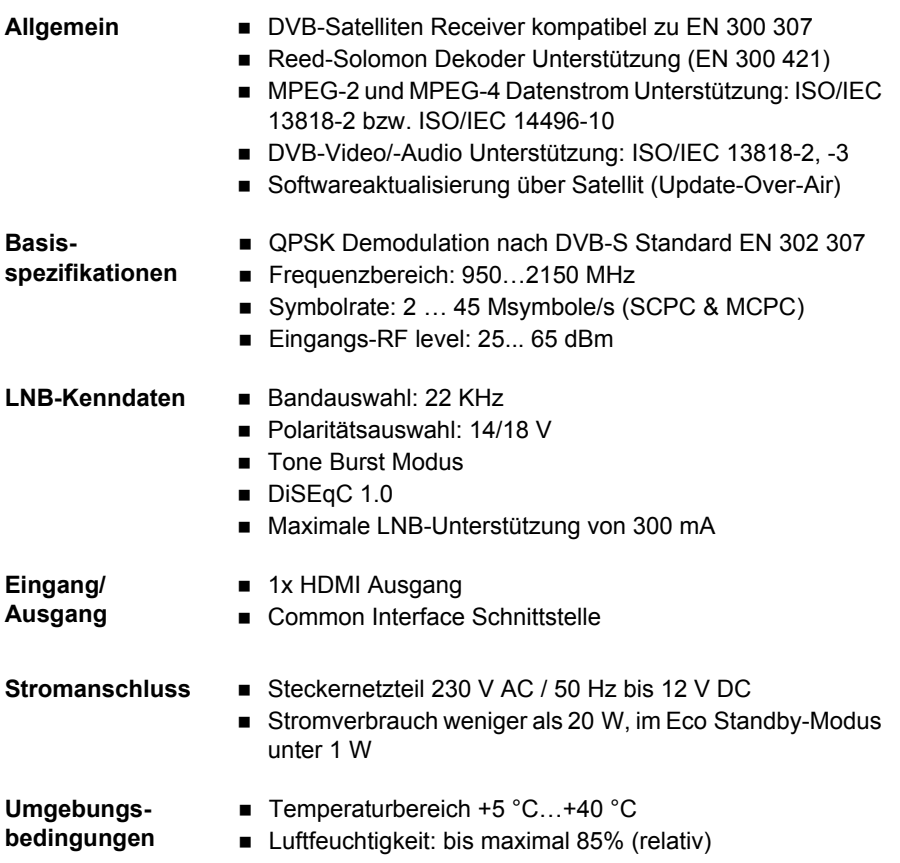

Das Produkt entspricht den folgenden Richtlinien:

- **EN 55013**
- **EN 55020**
- **EN 60065**

 $C \in$ 

# **Anhang**

#### **Smartcard einstecken**

Wenn Sie das Gerät ohne Smartcard nutzen, können Sie ausschließlich Programme empfangen, die unverschlüsselt ausgestrahlt werden. Um verschlüsselte Sender empfangen zu können, z. B. Premiere, benötigen Sie

- eine Smartcard und
- ein Common Interface-Modul (CAM).

Beides erhalten Sie im Fachhandel und z. T. auch direkt bei dem jeweiligen Programmanbieter.

Common Interface (kurz: "CI"), ist eine Schnittstelle von DVB-Empfangsgeräten. Eine Karte, die in den CI-Schacht passt, heißt CI-Modul. Das CI-Modul wiederum nimmt die Smartcard auf. Die Smartcard ist erforderlich, um die empfangenen Daten zu entschlüsseln.

Der CI-Schacht befindet sich auf der Rück- bzw. Unterseite des Receivers.

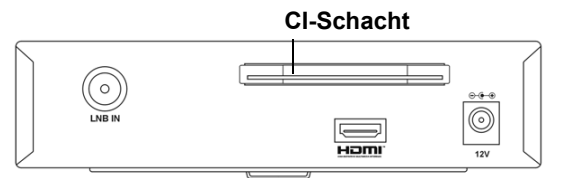

- **1.** Stecken Sie die Smartcard in das CI-Modul.
- **2.** Stecken Sie das CI-Modul in den CI-Schacht.
- XX **Hinweis:** Die entsprechenden Einstellungen nehmen Sie über **Verschlüsselter Zugang** vor, siehe Seite 42.
- **EXX Achtung: Bitte prüfen Sie, ob die Softwareversion des CAM Moduls den Empfang** von HD-Inhalten unterstützt!

#### **Über den CEC-Protokollstandard**

"CEC" steht für Consumer Electronics Control. Dieser Protokollstandard stellt bei Geräten der Unterhaltungselektronik komponentenübergreifende Kontrollfunktionen zur Verfügung.

Das hat zur Folge, dass Sie bei Geräten, die z. B. über die HDMI-Schnittstelle miteinander verbunden sind, nur eine Fernbedienung benötigen.

Der CEC-Standard sorgt also dafür, dass die Geräte miteinander "kommunizieren".

**Receiver an einer andere HDMI-Buchse anschließen**

Wenn Sie die Anschlussbuchse gewechselt haben, müssen Sie das dem TV-Gerät "mitteilen".

**1.** Wiederholen Sie die Synchronisierung der Geräte, siehe Seite 15.

# **Contact information**

Type nr.

Serial nr.

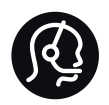

#### Deutschland

01803 386 852 - € 0.09 / min

Österreich

0810 000 205 - € 0.07 / min

#### Suisse / Schweiz / Svizzera

0844 800 544 - Ortsgespräch Appel local Chiamata locale

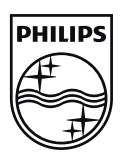

Specifications are subject to change without notice Trademarks are the property of Koninklijke Philips Electronics N.V. or their respective owners 2009 © Koninklijke Philips Electronics N.V. All rights reserved.

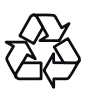

www.philips.com